On your Home Plate screen you will find the green buttons, click on ADD LEAGUE to create your league.

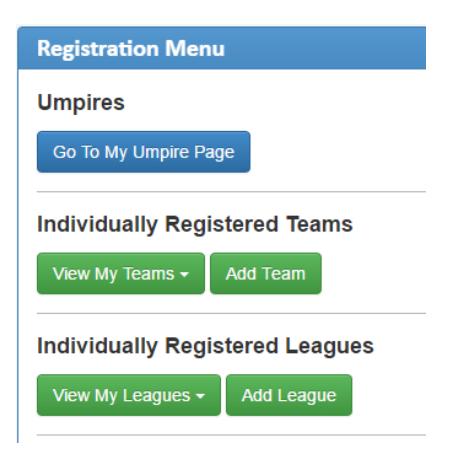

Here you want to check the box for League Admin and Head Coach Fill out the Team Name, Division – Girls Fast Pitch, Classification, update League then Registration Option and SAVE.

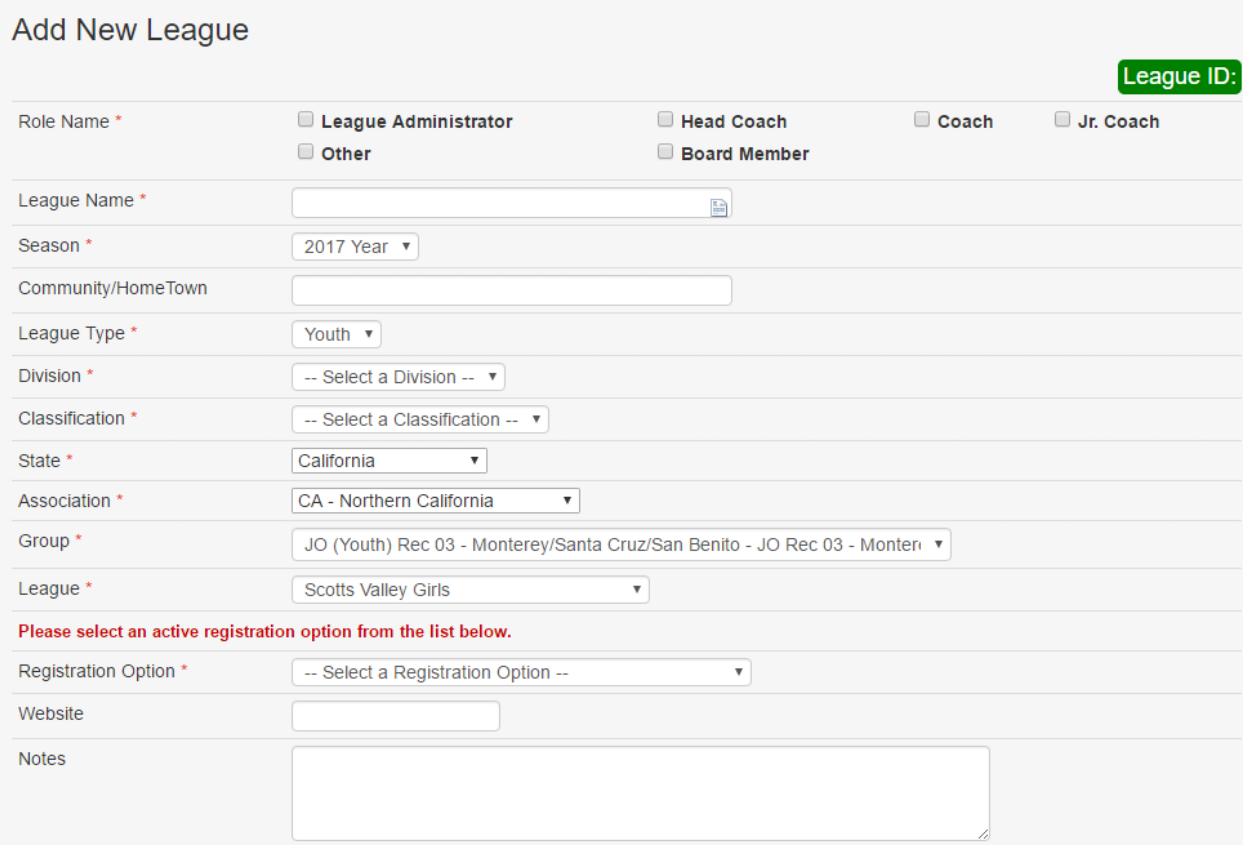

On the "Manage League" page you want to click the blue box "Upload"

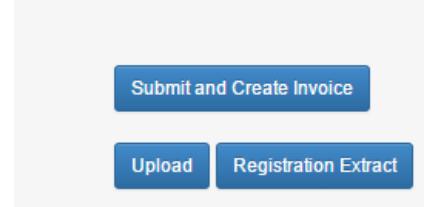

Attached is the Spreadsheet to use. Create one for Players and one for Coaches.

For the Players you only need to fill out the columns for Name, Address, City, State, Zip Code, Gender and DOB.

For the Coaches you need to fill out ALL columns

When all done adding your members, click the "Select All" button then the blue botton at the top right GENERATE INVOICE PREVIEW. Here you create the invoice.

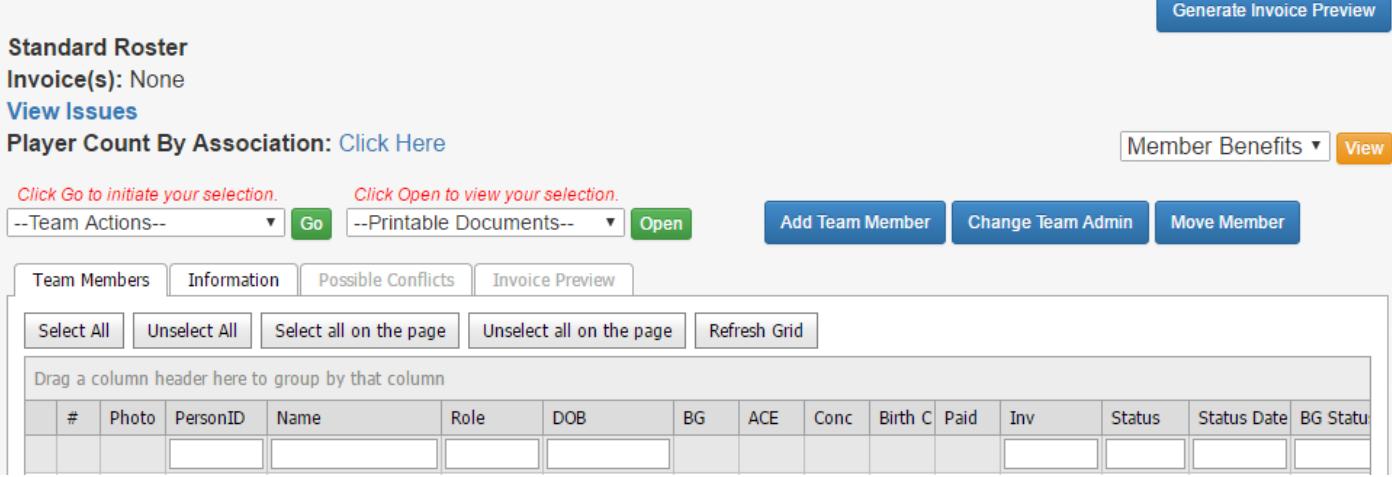

Once I receive the invoice with payment I will approve the league.

Upon approval you will be able to find the League Insurance Certificate under the Printable Documents pull down screen.

Call me if you need more help. Sandy 916-962-1631